# Maquinari i programari. Ús i connexió de dispositius

**2**

Els orígens de la informàtica es remunten a fa més de 5.000 anys, quan egipcis i xinesos van començar a utilitzar les primeres màquines de calcular. Segles més tard, Charles Babbage (segle XIX) va dedicar gairebé quaranta anys de la seva vida a dissenyar una màquina que, accionada per un motor de vapor, va ser la precursora dels ordinadors actuals. Fins no fa gaire, els usuaris havien de conèixer tant el nom com la sintaxi dels diversos comandaments, motiu pel qual es van desenvolupar entorns gràfics (com ara Windows, de Microsoft, basat en el Mac Os de la companyia Apple): sistemes que, mitjançant el ratolí, permeten controlar l'ordinador a través de la pantalla, de forma gairebé intuïtiva, accedint als programes a través de finestres i menús desplegables.

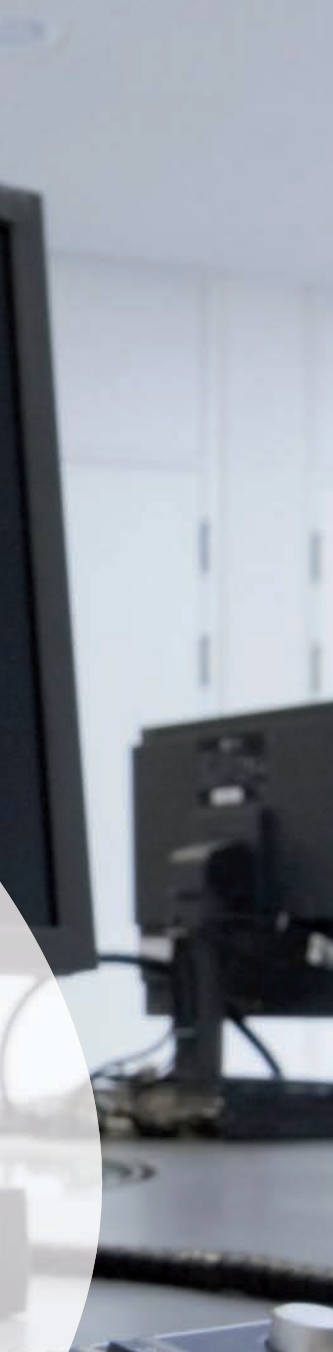

### **Continguts**

- **1.** Introducció a la informàtica
	- 1.1. Història i evolució de la informàtica
- **2.** L'ordinador
	- 2.1. El maquinari i el programari
	- 2.2. Equipament bàsic
- **3.** Com funcionen els ordinadors?
- **4.** Dispositius més habituals dels ordinadors. Funcionament bàsic i formes de connexió
	- 4.1. Dispositius d'entrada
	- 4.2. Dispositius de sortida
	- 4.3. Dispositius d'emmagatzematge
	- 4.4. Nous dispositius d'intercanvi d'informació
	- 4.5. La CPU. Connexió de dispositius
- **5.** El sistema operatiu com a interfície entre usuari-màquina
- **6.** L'entorn del Windows. Ús bàsic
	- 6.1. Els menús
	- 6.2. Canviar el fons de l'*Escriptori*  de treball
	- 6.3. Obrir i tancar un programa
	- 6.4. Finestres
- **7.** Carpetes i arxius com a forma d'organitzar la feina
- **8.** Treballant amb carpetes i arxius
	- 8.1. Com crear directoris o carpetes
	- 8.2. Mètodes per a seleccionar arxius i carpetes
	- 8.3. Com copiar un arxiu a una altra carpeta
	- 8.4. Com eliminar arxius
	- 8.5. Com recuperar arxius eliminats
	- 8.6. Com canviar el nom a un fitxer o carpeta
	- 8.7. Com cercar arxius
	- 8.8. Com crear icones d'accés directe
- **9.** *Explorador* del Windows

#### $\frac{1}{2}$ **Competències**

En aquesta unitat treballarem les competències següents:

- **1.** Competència en comunicació lingüística
- **2.** Competència matemàtica
- **3.** Competència en el coneixement i la interacció amb el món físic
- **4.** Tractament de la informació i competència digital
- **6.** Competència cultural i artística
- **7.** Competència per aprende a aprendre

### **En aquesta unitat…**

- Si algú afirmés que un ordinador només és capaç de processar la informació en forma de zeros i uns, entendries què vol dir?
- Has sentit parlar alguna vegada d'intelligència artificial?
- Saps quina és la diferència entre sistema operatiu i programa?

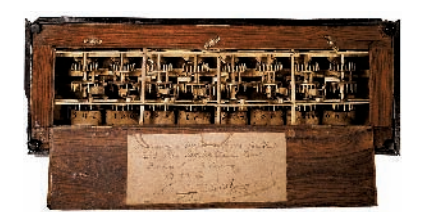

#### **Figura 2.1.**

Imatge de la pascalina, una calculadora mecànica inventada i construïda per Pascal el 1645.

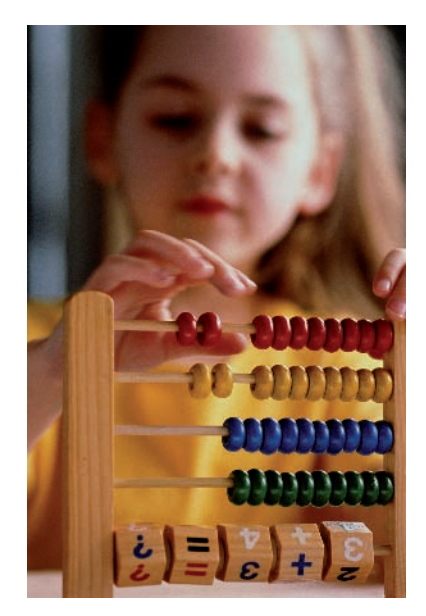

#### **Figura 2.2.**

Tot i que la informàtica és una tecnologia relativament recent, el principi en què es basa —el càlcul— es remunta a fa més de 5.000 anys, amb l'ús de l'àbac a Egipte i la Xina.

## **1.** Introducció a la informàtica

Podem definir la informàtica com la ciència encarregada del tractament automàtic i racional de la informació, i els ordinadors, com les màquines electròniques capaces de tractar i processar la informació d'una forma ràpida i eficaç.

### **1.1.** Història i evolució de la informàtica

Va ser Pascal qui, el 1645, va construir la calculadora mecànica, sobre la base de la regla de càlcul desenvolupada per Juan Neper el 1617. Van haver de transcórrer més de tres segles fins que Howard Aiken, de la Universitat de Hardvard, en col·laboració amb IBM, construís el 1944 el primer ordinador electromecànic del món, el MARK I. Aquesta màquina únicament permetia fer operacions de càlcul senzilles i per a això calia moure més d'un milió de peces.

Un any més tard, el MARK I va ser desplaçat per un ordinador totalment electrònic: l'ENIAC. Més petit, disposava de més velocitat de càlcul. En un sol dia era capaç de resoldre el treball en què el seu predecessor invertia un any.

S'inicia llavors el vertader desenvolupament i l'evolució dels ordinadors. Els tècnics els han subdividit en generacions, cadascuna de les quals implica models més avançats, reduïts i eficaços:

- **Ordinadors de primera generació** (1940-1952). Com a element de memòria utilitzaven relés i vàlvules. Eren molt lents, voluminosos i difícils de programar.
- **Ordinadors de segona generació** (1952-1964). L'aparició i el desenvolupament dels transistors va permetre reduir la grandària, el consum d'energia elèctrica i els problemes de sobreescalfament dels ordinadors.
- **Ordinadors de tercera generació** (1964-1970). Els avenços tecnològics van permetre l'aparició i el desenvolupament dels circuits integrats: milers de transistors continguts en una minúscula placa de silici de pocs mil·límetres quadrats, el **xip**.
- **Ordinadors de quarta generació** (1970-1985). Es desenvolupa el **microxip** o microprocessador, component capaç d'agrupar milers de circuits integrats en ben pocs mil·límetres.
- **Ordinadors de cinquena generació** (1985-). Època caracteritzada pel desenvolupament molt perfeccionat dels microprocessadors (286, 386, 486, Pentium, etc.) i dels entorns gràfics. Actualment, es tendeix cap al que s'anomena «intelligència artificial».

#### **Activitat**

1. La pascalina, inventada per Pascal el segle xvII, va ser una de les primeres calculadores mecàniques que funcionaven amb engranatges. Busca informació sobre aquesta màquina i fes-ne un treball.

**4**

## **2.** L'ordinador

Abans de conèixer el funcionament d'un ordinador, és interessant que et familiaritzis amb dos termes que, ben sovint, acostumen a sortir: el maquinari i el programari.

### **2.1.** El maquinari i el programari

Podem definir el **maquinari** (*hardware*) com el conjunt de tots els elements físics que constitueixen l'ordinador, com el monitor, el teclat, el ratolí, la impressora, l'ordinador, etc. Per si mateixos, aquests elements no són capaços de fer cap funció, per la qual cosa necessiten d'un altre element fonamental, anomenat programari.

El **programari** (*software*) és la part lògica de l'ordinador, és a dir, el conjunt d'instruccions anomenades programes que fan possible que l'ordinador pugui «pensar» i executar diversos treballs, com processar un text, introduir dades en una base o disputar una partida del nostre joc preferit.

### **2.2.** Equipament bàsic

El maquinari, els elements bàsics que constitueixen un ordinador, el formen els elements bàsics següents:

- **Unitat central de processos (CPU)**: unitat de càlcul, unitat de control i microprocessador.
- **Dispositius d'entrada**: teclat, ratolí, micròfon, palanca de control (*joystick*), escàner, pantalla tàctil, mòdem, etc.
- **Dispositius de sortida**: monitors, impressores, altaveus, plòters, mòdem, etc.
- **Dispositius d'emmagatzematge**: disc dur, disquet, CD-ROM, etc.

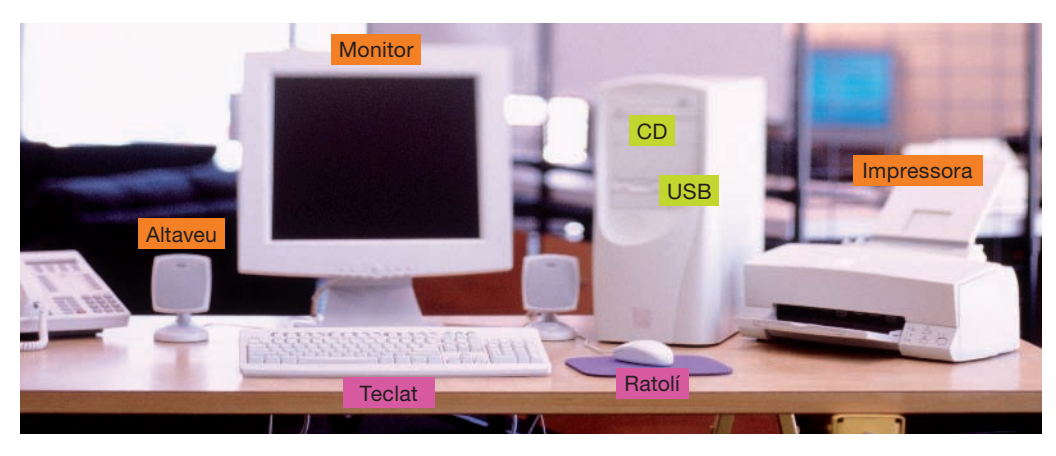

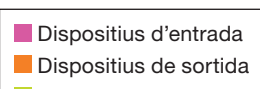

**Dispositiu mixt E/S** 

**Figura 2.4.** 

Equipament bàsic d'un ordinador personal. Observa que disposa de diversos dispositius d'entrada i de sortida d'informació.

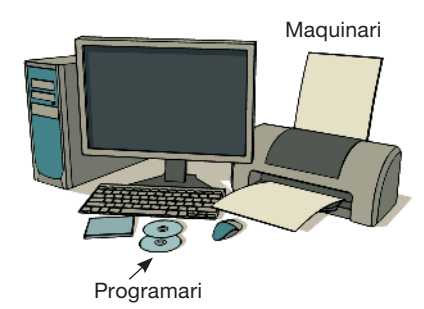

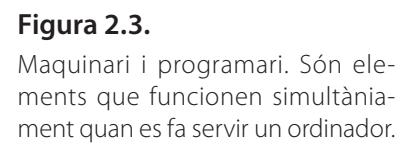

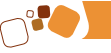

#### **Recorda**

Els ordinadors fan quatre operacions lògiques principals:

- Entrada de dades i instruccions.
- Processament de la informació.
- Emmagatzematge de la informació.
- Sortida de resultats.

#### **Figura 2.5.**

Dispositius d'entrada. De la mateixa manera que les persones captem la informació externa a través dels nostres sentits —sobretot la vista i l'oïda—, els ordinadors reben la informació a través dels dispositius d'entrada.

### **3.** Com funcionen els ordinadors?

Quan els ordinadors processen la informació ho fan de forma semblant a com tu mateix ho fas quan et comuniques amb un company.

Per a comprendre millor aquest procés, establim l'analogia següent. Suposem que vols preguntar alguna cosa a un company (ordinador) i, per tant, que esperes obtenir-ne una resposta. Com estableixes aquesta comunicació i com creus que el teu company la processa per a donar-te una resposta?

El primer que hauràs de fer és subministrar la informació necessària, és a dir, parlar o escriure el que vulguis comunicar-li. Als ordinadors, aquesta funció la fan els **dispositius d'entrada** (teclat, ratolí…).

Un cop que el teu company (o l'ordinador) rep la informació, la memoritza i, després, la processa.

En el cas dels ordinadors, la informació s'emmagatzema a la **memòria principal**, i el càlcul es fa a la **unitat aritmeticològica**, gràcies al fet que la **unitat de control**  organitza i estableix l'ordre en què s'han de desenvolupar les diverses tasques.

El teu company et pot comunicar la seva resposta mitjançant diferents canals: de viva veu, per escrit… De la mateixa manera, els ordinadors utilitzen els **dispositius de sortida** (monitors, impressores, plòters…) per a comunicar-se amb els usuaris.

Els ordinadors disposen de llocs diferents de la memòria principal, anomenats **memòria secundària**, on emmagatzemen i poden consultar tot tipus d'informació quan la necessiten sense necessitat de «tenir-la al pensament» (discos magnètics, disquets, CD-ROM, DVD, cintes magnètiques…).

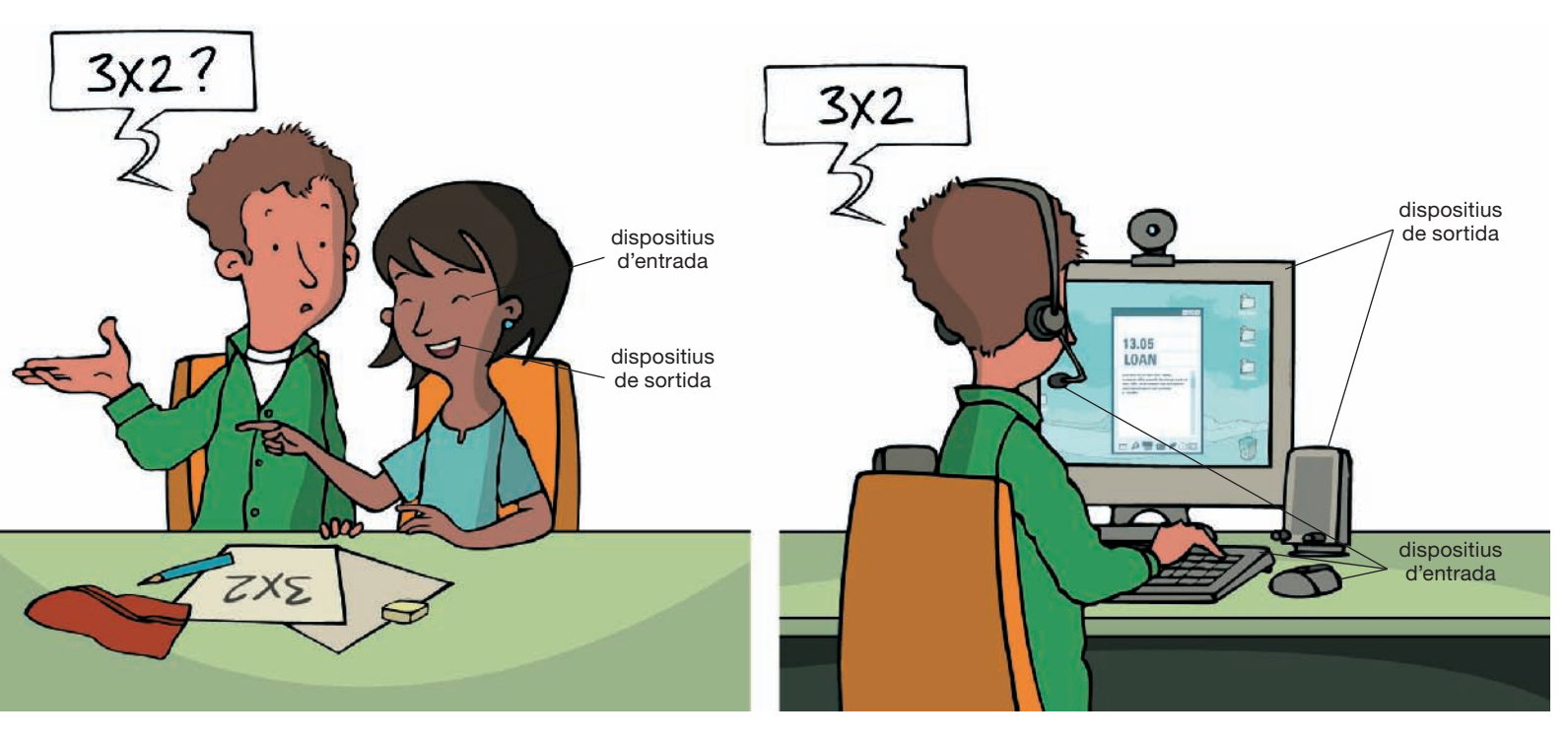

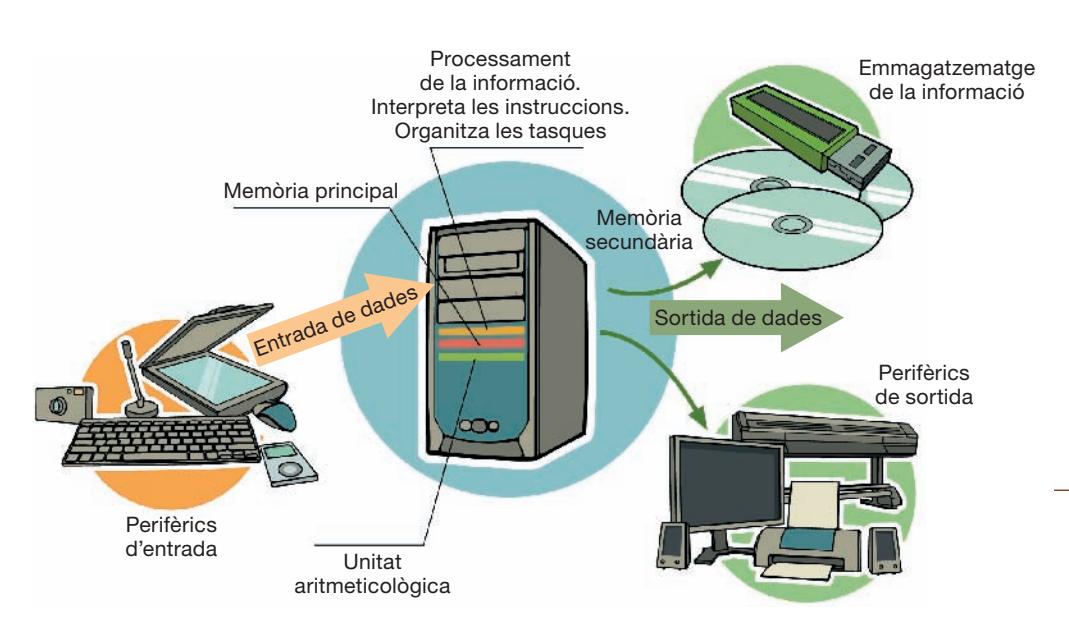

**Figura 2.6.** 

Funcions lògiques bàsiques fetes per un ordinador.

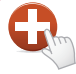

#### **Per a saber-ne més…**

Els ordinadors processen la informació en forma de «0» i «1», en llenguatge binari. Els valors «0» i «1» reben el nom de bits, és a dir, dígits binaris. Per a representar un caràcter cal formar grups de 8 bits, anomenats bytes o octets, amb els quals és possible representar, per combinació de zeros i uns, fins a 256 elements o estats diferents.

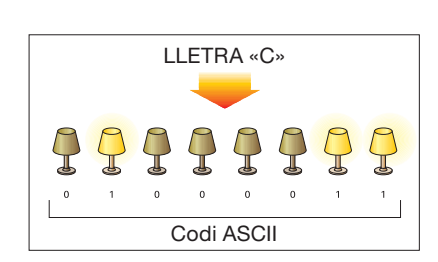

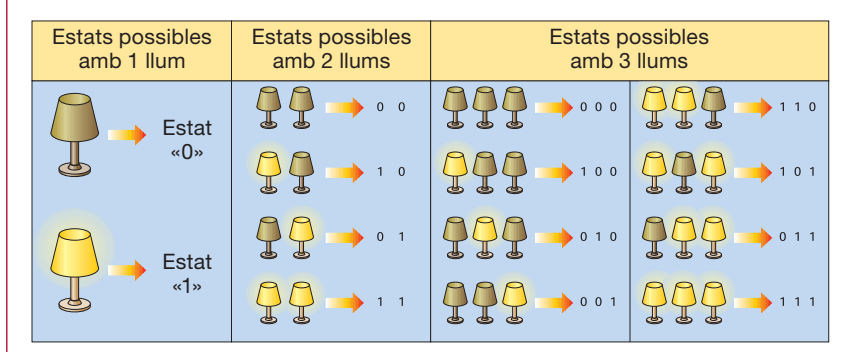

Llenguatge binari. Amb un llum podem diferenciar dos estats o situacions possibles, llum encès 1 i apagat 0, mentre que amb dos llums, quatre estats; amb tres, vuit estats, i així successivament.

**Lletra C** representada en codi binari.

| $\kappa$ 0»<br>C                              | $\cap$           |                 | $100 \big  \bigcirc \bigcirc \bigcirc \bigcirc$<br>101 | <b>Nom</b>    | <b>Equivalència</b> |
|-----------------------------------------------|------------------|-----------------|--------------------------------------------------------|---------------|---------------------|
| Estat<br>$\kappa$ / $\kappa$<br>C             |                  | $\bullet$ 0 1 0 | $\rightarrow 011$                                      | Kilobyte (kB) | 1024 bytes          |
|                                               | $\triangleright$ | 001             |                                                        | Megabyte (MB) | 1024 kilobytes      |
|                                               |                  |                 |                                                        | Gigabyte (GB) | 1024 megabytes      |
| Figura 2.7.<br>$\sim$ $\sim$<br>$\cdots$<br>. |                  |                 |                                                        | Terabyte (TB) | 1024 gigabytes      |

#### **Figura 2.8.**

Múltiples dels bytes més utilitzats i les equivalències.

#### **Activitats**

- **2.** Busca informació sobre el codi ASCII i representa el missatge SOS en codi binari. **4**
- **3.** Als dispositius d'emmagatzematge massiu d'informació, com poden ser els discos durs, CD, DVD, etc., s'utilitzen múltiples del byte. Calcula els bytes que tenen els elements següents: **2**
- 1 disquet d'1,44 MB
- 1 DVD de doble capa de 8,5 gigabytes (GB)
- 1 memòria USB de 64 GB
- 1 disc dur extern d'1 TB

### **4.** Dispositius més habituals dels ordinadors. Funcionament bàsic i formes de connexió

En aquest apartat descriurem breument els dispositius d'entrada, sortida i emmagatzematge que amb més freqüència es fan servir a l'aula de tecnologia. La resta dels dispositius els analitzarem més detalladament a mesura que els utilitzem.

### **4.1.** Dispositius d'entrada

Els dispositius d'entrada es poden considerar «intèrprets», ja que la seva finalitat és la de traduir a un llenguatge físic la nostra forma de pensar i expressar-nos perquè l'ordinador pugui processar-lo. Aquest llenguatge s'anomena «llenguatge màquina». El teclat i el ratolí són els dispositius més utilitzats per a introduir les dades a l'ordinador.

#### *a)* **El teclat**

El **teclat** és un dispositiu d'entrada capaç de convertir lletres, números, signes i símbols en impulsos elèctrics que l'ordinador pot interpretar. Els teclats estàndard tenen 102 tecles separades en blocs funcionals.

#### **Figura 2.9.**

Teclat estàndard d'un ordinador utilitzat per a l'entrada de dades.

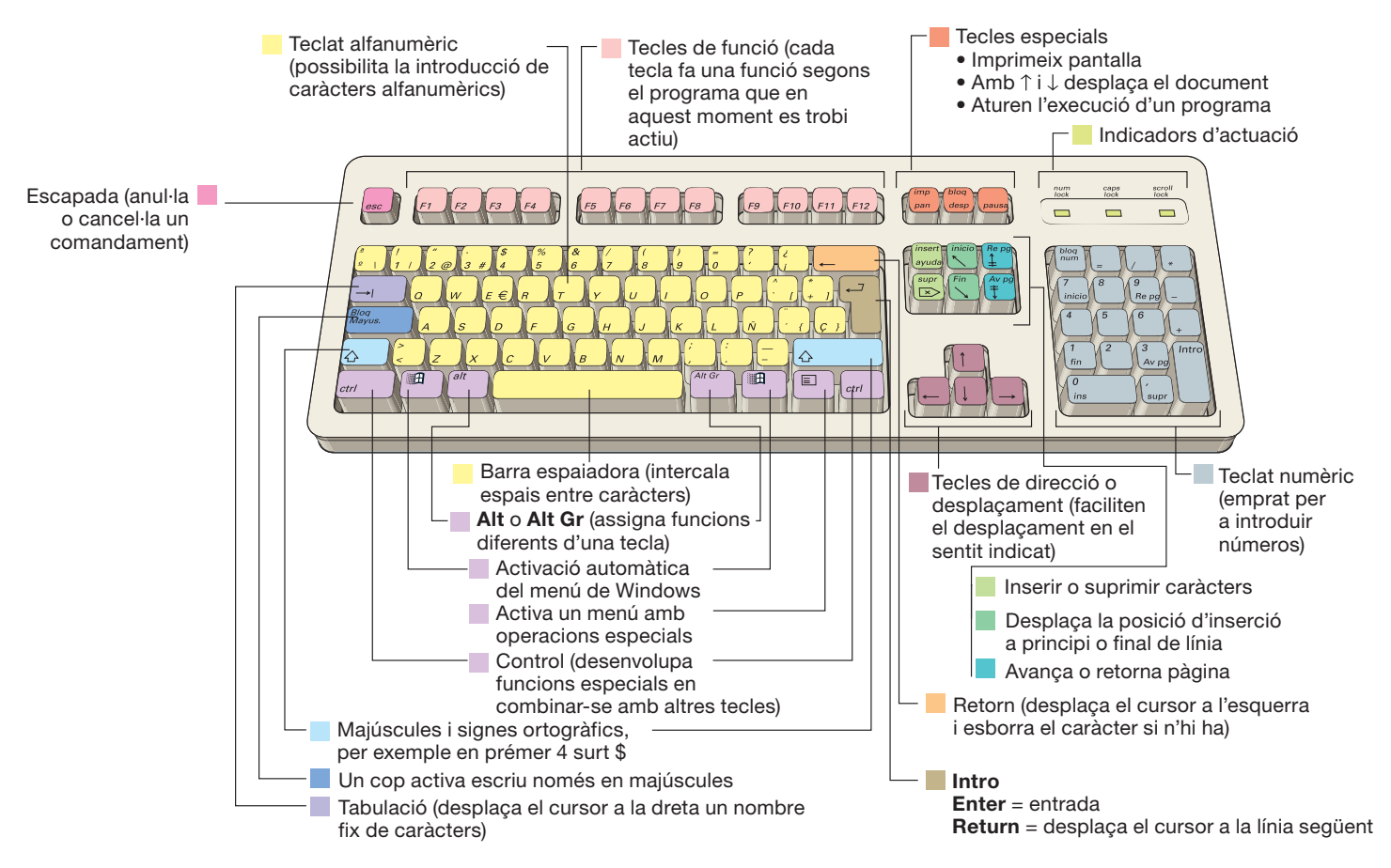

#### *b)* **El ratolí**

És un dispositiu d'entrada que, en desplaçar-se sobre una superfície plana, fa rodar una esfera compacta que porta a l'interior. Després transmet aquest moviment a l'ordinador mitjançant impulsos elèctrics i aquest desplaçament es veu reflectit al monitor de l'ordinador mitjançant una fletxa que anomenem **punter**.

El ratolí s'acostuma a fer servir amb la mà dreta, i s'actua sobre el polsador esquerre i el dret amb els dits índex i del mig, respectivament.

Normalment, el ratolí disposa a la part superior de dues o tres tecles que, en ser accionades, poden fer les funcions que recull la Taula 2.1.

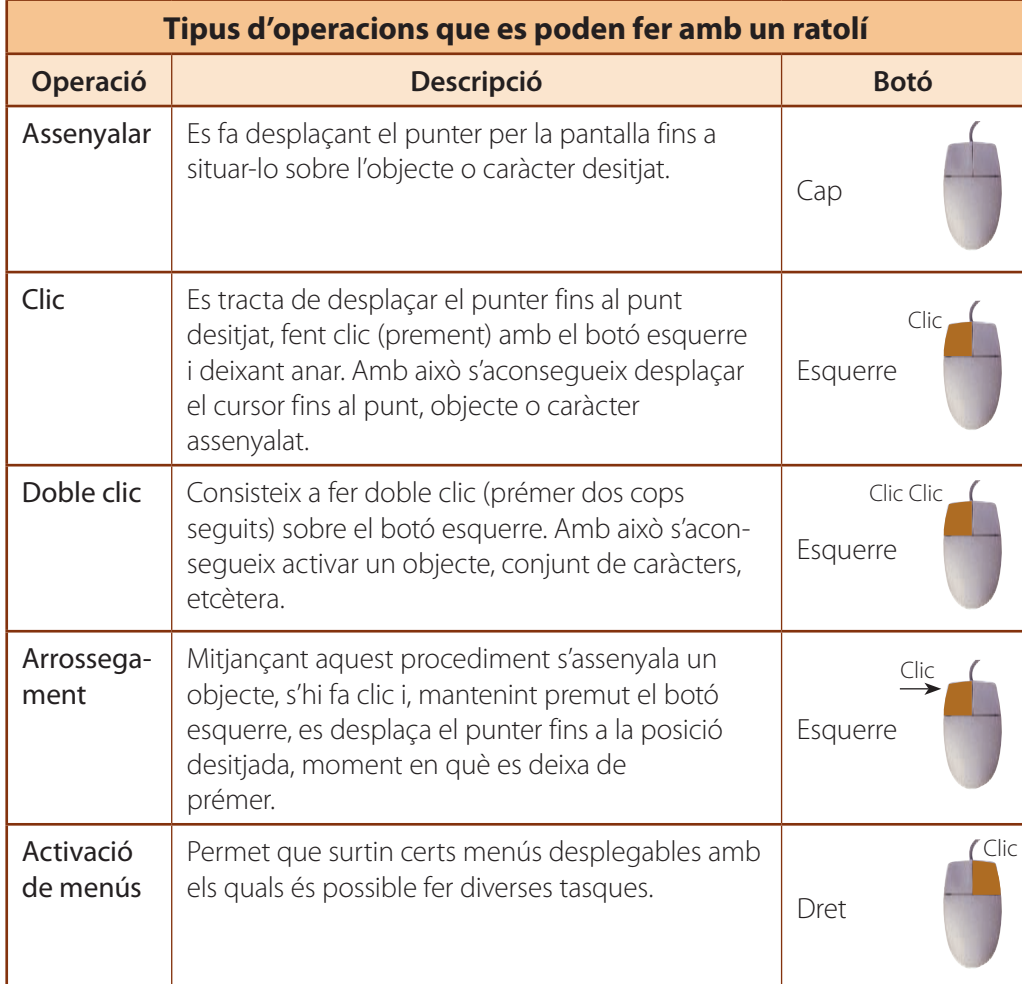

#### *c)* **Altres dispositius d'entrada**

L'evolució dels sistemes informàtics i l'aparició de noves aplicacions han afavorit el desenvolupament dels dispositius d'entrada de dades, adaptant-los a les funcions de cada aplicació.

A la Figura 2.11 es representen alguns dels dispositius d'entrada més utilitzats.

Destaquen, entre d'altres, el micròfon, l'escàner, la pantalla tàctil, els llapis i els lectors òptics, la tauleta digitalitzadora i les càmeres digitals.

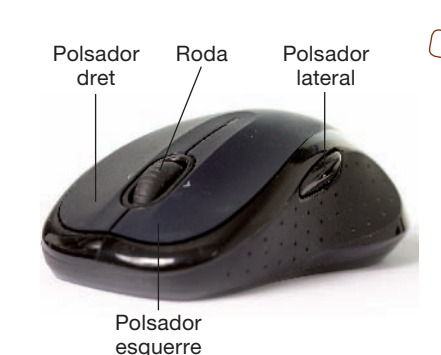

**Figura 2.10.**  Ratolí sense fil i elements de què

consta.

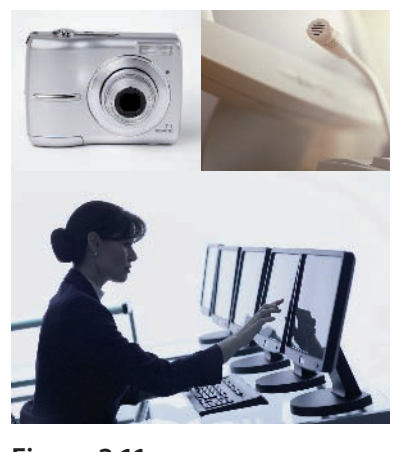

**Figura 2.11.**  Dispositius d'entrada. La majoria d'aquests dispositius faciliten l'accés a la informació d'una forma ràpida, senzilla i eficaç.

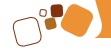

### **4.2.** Dispositius de sortida

Un cop processada la informació, l'ordinador ha de comunicar els resultats obtinguts a l'usuari. Per a fer-ho, els dispositius de sortida agafen els resultats —en llenguatge màquina— ja processats per l'ordinador i els transformen en caràcters que podran ser llegibles per l'usuari.

Els dispositius de sortida més utilitzats en un ordinador són el monitor i la impressora. Altres, com els dispositius de so, els plòters o traçadors gràfics, etc., els estudiarem el curs vinent.

#### *a)* **Monitor**

És el dispositiu de sortida més utilitzat. Té forma de pantalla de televisió i permet veure les dades que hem introduït a través dels dispositius d'entrada (teclat, ratolí…), així com els resultats de la informació ja processada.

Al mercat hi ha una gran varietat de models adaptats a les diferents necessitats dels usuaris. Per exemple, els treballs de disseny gràfic necessiten monitors molt nítids (de més resolució), és a dir, que siguin capaços de representar un nombre més gran de punts (píxels) sobre la pantalla.

Els **píxels** són punts independents que actuen sobre la pantalla i el conjunt dels quals conforma la imatge que es representa. Cadascun d'ells té el seu propi to, brillantor i color independent. En funció del nombre de píxels i de la targeta de vídeo utilitzada, obtindrem diverses qualitats o resolucions.

#### *b)* **Impressora**

És un dispositiu de sortida que plasma sobre un paper els resultats de la informació processada per l'ordinador.

Al mercat hi ha una gran varietat de models amb diversos sistemes, velocitat i qualitat de reproducció, tant en blanc i negre com en color.

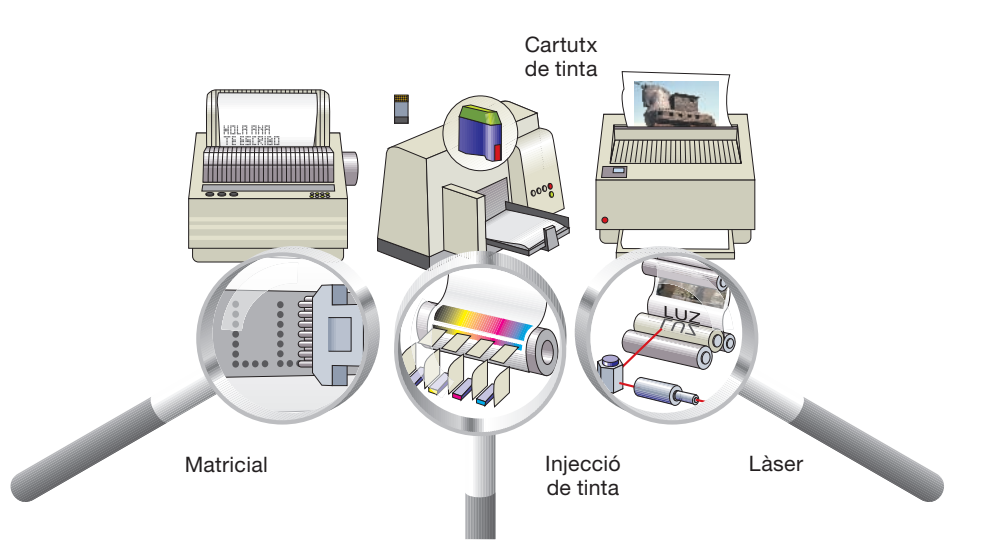

#### **Figura 2.13.**

Segons la tecnologia emprada per les impressores, podem distingir entre impressores matricials, de raig de tinta i làser.

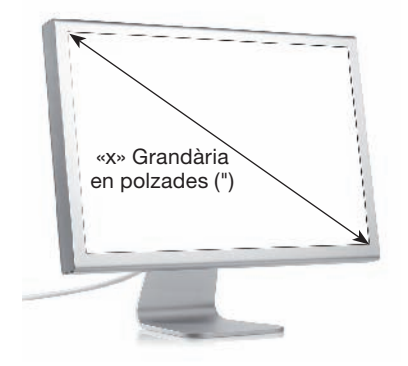

#### **Figura 2.12.**

Monitor. La grandària del monitor s'expressa en polzades (1 polzada = 25,4 mm) referides a la dimensió de la seva diagonal.

### **4.3.** Dispositius d'emmagatzematge

Com hem vist anteriorment, els ordinadors emmagatzemen a la **memòria principal** la informació que en aquest moment estan processant. D'altra banda, els ordinadors disposen d'una **memòria secundària**, que permet emmagatzemar enormes quantitats d'informació. Tot seguit, analitzarem els principals sistemes físics, tant locals com extraïbles, utilitzats actualment per a emmagatzemar, organitzar i recuperar la informació.

#### *a)* **Dispositius d'emmagatzematge local. El disc dur**

El disc dur rep aquest nom perquè està constituït per diversos discos metàl·lics, situats un damunt de l'altre sobre el mateix eix, i recoberts d'una capa d'òxid de ferro. Aquest dispositiu permet emmagatzemar enormes quantitats d'informació mitjançant un procés d'enregistrament magnètic. En cada disc, la informació s'ordena en pistes concèntriques, dividides, al seu torn, en sectors.

A diferència de les antigues cintes magnètiques, en el sistema del disc dur l'accés a la informació és molt més ràpid: mitjançant l'acció d'un braç articulat que transporta els caps lectors es pot llegir qualsevol sector dels discos en rotació.

#### *b)* **Dispositius d'emmagatzematge extraïbles**

Els dispositius d'emmagatzematge d'informació extraïbles més utilitzats són els discos flexibles o disquets, els discos compactes o CD-ROM i els DVD. A més a més, hi ha altres dispositius com les cintes magnètiques, *Pen draw*, etc., que s'analitzaran més endavant.

Molt semblants als discos durs, els **discos flexibles** o **disquets** són de plàstic i estan recoberts amb òxids metàl·lics, de manera que és possible enregistrar-hi i transportar-hi informació.

Així mateix, l'accés a la informació en aquest tipus de suports és molt semblant al dels discos durs, ja que també s'organitza en pistes i sectors.

Els **CD-ROM**, o «discos compactes de memòria», són discos el procés de lectura dels quals es fa mitjançant un raig làser que emet el cap lector; aquest incideix sobre la superfície del disc, en la qual s'ha enregistrat prèviament la informació en forma de petits forats o pous. Un fotodetector (o detector de llum) recull el reflex del raig, la intensitat del qual depèn de si ha tocat un forat o no, i la transmet a la central en forma de codi binari.

Externament, els **DVD** són molt semblants als CD-ROM, però en els primers és possible emmagatzemar enormes quantitats d'informació (més de 20 GB), ja que aquesta s'enregistra en capes i per les dues cares del disc. Perquè ho puguis comprendre millor, imagina que en el disc s'ha llaurat un solc de manera que, en cadascun dels seus flancs, s'hi han enregistrat diverses línies d'informació.

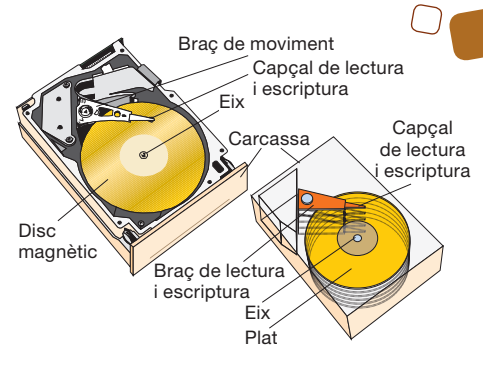

#### **Figura 2.14.**

Unitat de disc dur i detall de pistes i sectors en què es divideix la superfície.

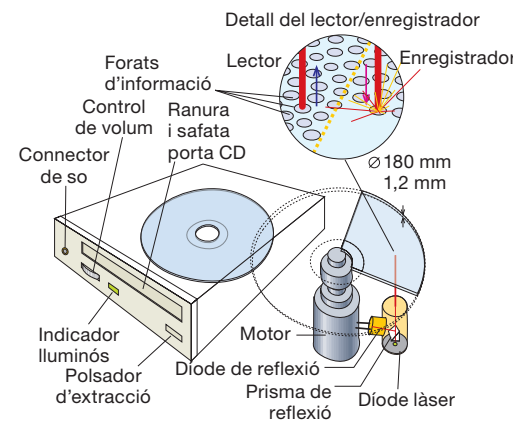

#### **Figura 2.15.**

Unitat de lectura per a discos CD i detall d'un CD i capçal de lectura.

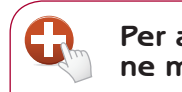

#### **Per a saberne més…**

Els CD tenen una capacitat d'entre 650 i 700 MB, mentre que la dels DVD és de 4,8 GB. És a dir, que en un DVD es pot emmagatzemar la informació que contenen més de 7 CD de 650 MB.

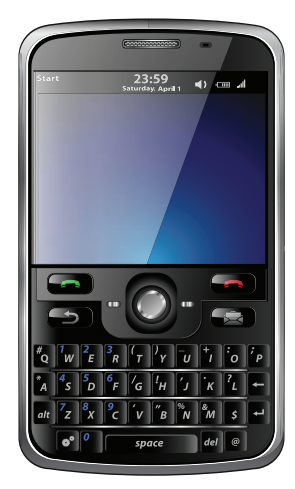

#### **Figura 2.16.**

Les PDA, a més de fer tasques similars als ordinadors, acostumen a incorporar un sistema de reconeixement d'escriptura.

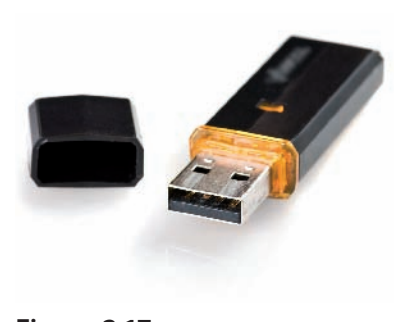

Memòria USB. Dispositiu d'emmagatzematge massiu que utilitza memòria flaix per a desar la informació.

### **4.4.** Nous dispositius d'intercanvi d'informació amb l'ordinador

L'evolució dels sistemes informàtics i l'aparició de noves aplicacions han afavorit el desenvolupament de nous dispositius. Avui dia, podem connectar a l'ordinador tot tipus d'equips i accessoris, com, per exemple, les memòries externes d'alta capacitat, mp3-mp4, memòries USB de tipus *pen drive*, càmeres digitals, telèfons mòbils i PDZ. Molts d'aquests estan dotats amb pantalles sensibles al tacte capaces de reconèixer les dades que hi retolem. Al seu torn, aquests dispositius poden incorporar tot tipus d'aplicacions i sistemes de comunicació sense fil (Bluetooth, Wi-Fi, GPS…).

*Pen drive* o memòries **USB** (d'*Universal Serial Bus*). Són dispositius d'emmagatzematge que utilitzen *memòria flaix* que permet que la informació pugui ser escrita i/o esborrada en una mateixa operació mitjançant impulsos elèctrics sense necessitat de bateries (piles).

**Càmeres digitals**. Són dispositius multifunció capaços de capturar i emmagatzemar imatges, so i vídeo en forma digital i així permetre que aquesta informació pugui ser processada pels ordinadors.

**PDA** *(Personal Digital Assistant)*. Es tracta d'un miniordinador que inicialment va ser dissenyat com a agenda electrònica i que, actualment, permet fer-hi tot tipus de tasques, des de reproduir arxius de so i imatge, fins a generar qualsevol mena de documents o navegar per Internet.

**Dispositius Bluetooth**. Actualment, s'han desenvolupat múltiples dispositius capaços de transmetre informació a l'ordinador mitjançant enllaços de radiofreqüència. Aquest mètode de connexió simplifica enormement l'intercanvi de tota mena d'informació entre equips mòbils i fixos, ja que elimina el cablejat entre ells. En aquest moment els telèfons mòbils, PDA, càmeres digitals, ordinadors personals, etc., estan incorporant aquest tipus de tecnologia com a mitjà de connexió i es pensa que, ben aviat, serà possible transferir tot tipus de dades, inclosos els continguts d'alta definició per a dispositius portàtils, televisors i projectors multimèdia. **Figura 2.17.** 

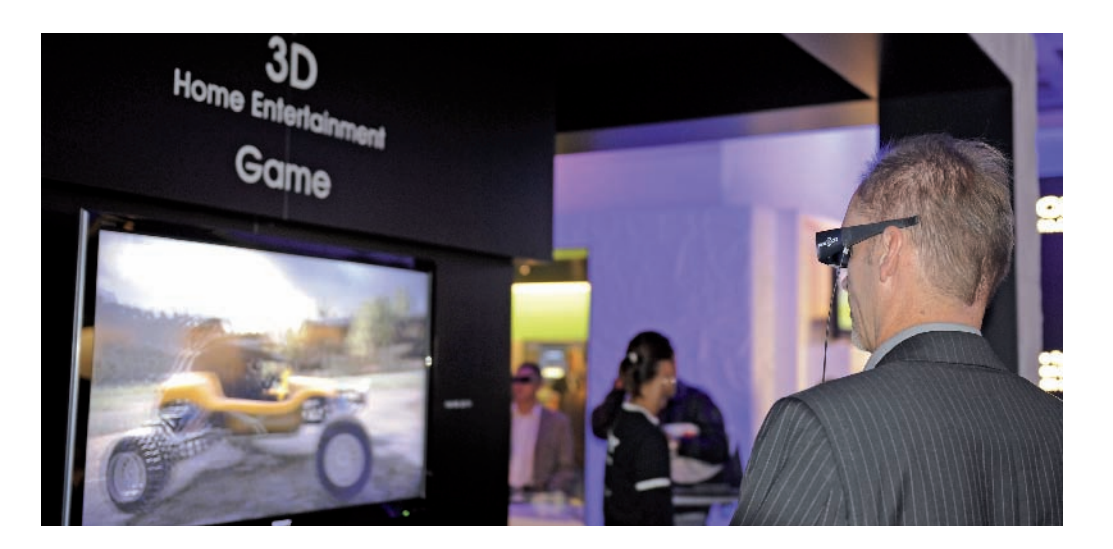

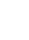

30

### **4.5.** La CPU. Connexió de dispositius

Fins ara hem analitzat els diversos elements d'entrada i sortida d'informació, sense aturar-nos en l'element fonamental, la **CPU** (Unitat Central de Processos).

La **CPU** és la part essencial d'un ordinador, el «cervell» que gestiona tots els processos i en regeix el funcionament. També s'encarrega d'emmagatzemar, processar i extreure informació mitjançant els diversos dispositius d'entrada i sortida.

Perquè l'ordinador sigui una eina útil i pugui funcionar, hem de connectar a la CPU diversos dispositius d'entrada i sortida. A la Figura 2.18 s'han representat els dispositius més comuns emprats per a la connexió, tot i que, actualment, molts estan sent substituïts per altres dispositius de connexió de xarxa mòbil que, mitjançant un port USB, i sense necessitat d'utilitzar cap tipus de cables, és possible connectar a qualsevol classe d'equip.

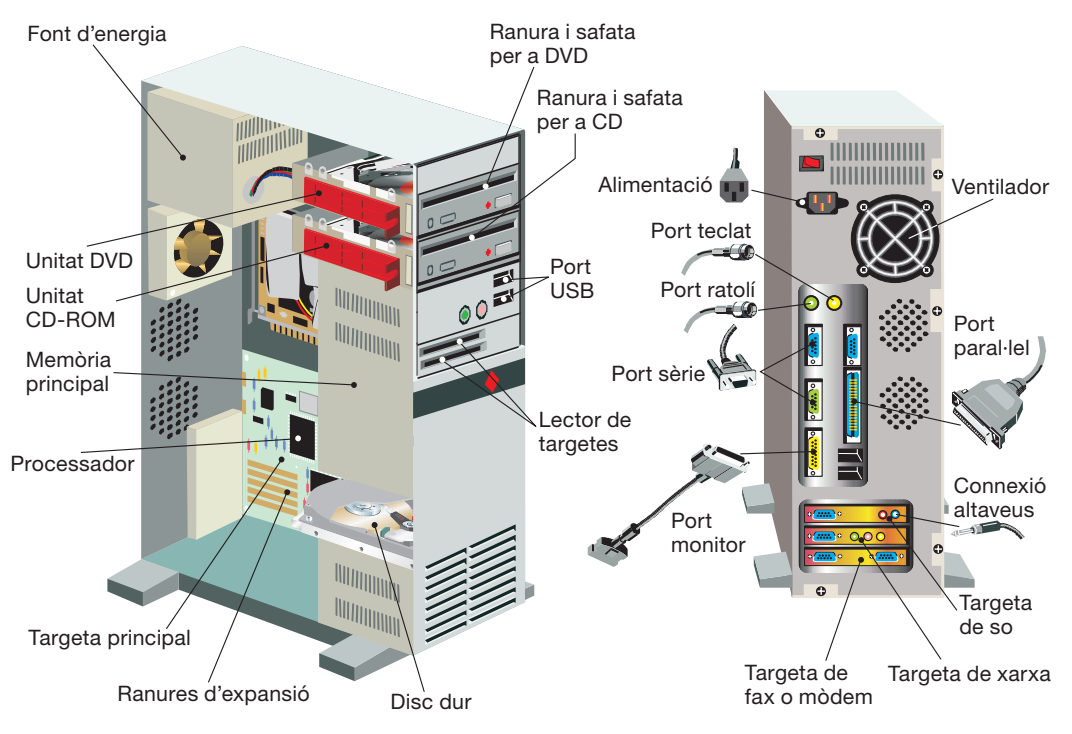

#### **Figura 2.18.**

Detall de la placa base d'una CPU i dispositius més comuns de connexió.

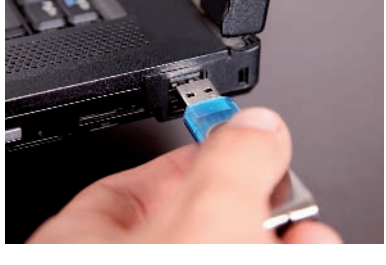

**Figura 2.19.**  Detall d'un port USB.

**Activitat**

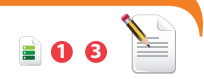

 **4.** Debateu sobre la influència que han tingut els ordinadors en el desenvolupament de la història, sobre com us imagineu la vida futura gràcies a la informàtica, etc. Anoteu en un esborrany el cronograma i les conclusions obtingudes pel grup.

### **5.** El sistema operatiu com a interfície entre usuari-màquina

#### **Recorda**

Els programes d'aplicació són el conjunt d'instruccions que fan possible que un ordinador pugui desenvolupar unes tasques determinades.

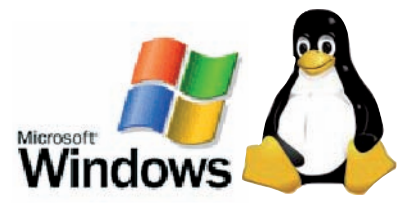

**Figura 2.20.**  Logotip de Windows i Linux.

El **sistema operatiu** és el conjunt de programes o programari que, instal·lats a l'ordinador, permet controlar el funcionament de tots els dispositius físics (maquinari) que hi estan connectats, així com tots els programes d'aplicació que aquest contingui.

De la definició anterior es desprèn que els sistemes operatius (SO) són imprescindibles per al funcionament de l'ordinador i de tots els seus perifèrics (monitors, impressores, plòters, robots…), ja que des del moment en què engeguem l'ordinador aquest comença a treballar. Així, per exemple, després de revisar i executar el protocol d'arrencada, passa a reconèixer els equips que té connectats, per a mostrar finalment a la pantalla un entorn gràfic de treball, anomenat *Escriptori*, que mitjançant icones, barres i botons permet a l'usuari seleccionar el programa d'aplicació que vulgui utilitzar.

Tot i que hi ha diversos sistemes operatius, com el UNIX, el Mac OS, l'MVS, etc., únicament descriurem el sistema Windows per ser aquest, actualment, el més conegut i utilitzat als ordinadors personals. Has de saber que hi ha també altres sistemes operatius de lliure divulgació (totalment gratuïts) que s'estan imposant darrerament, entre els quals, el Linux. El protocol de treball d'aquest SO és molt similar al del Windows; les úniques diferències es troben en l'aspecte que presenten les icones, en el seu entorn i els protocols de treball.

En el web trobaràs informació sobre el funcionament i l'ús del Windows 7 i el Linux. Després de la unitat 5 trobaràs un annex que inclou una introducció a Linux.

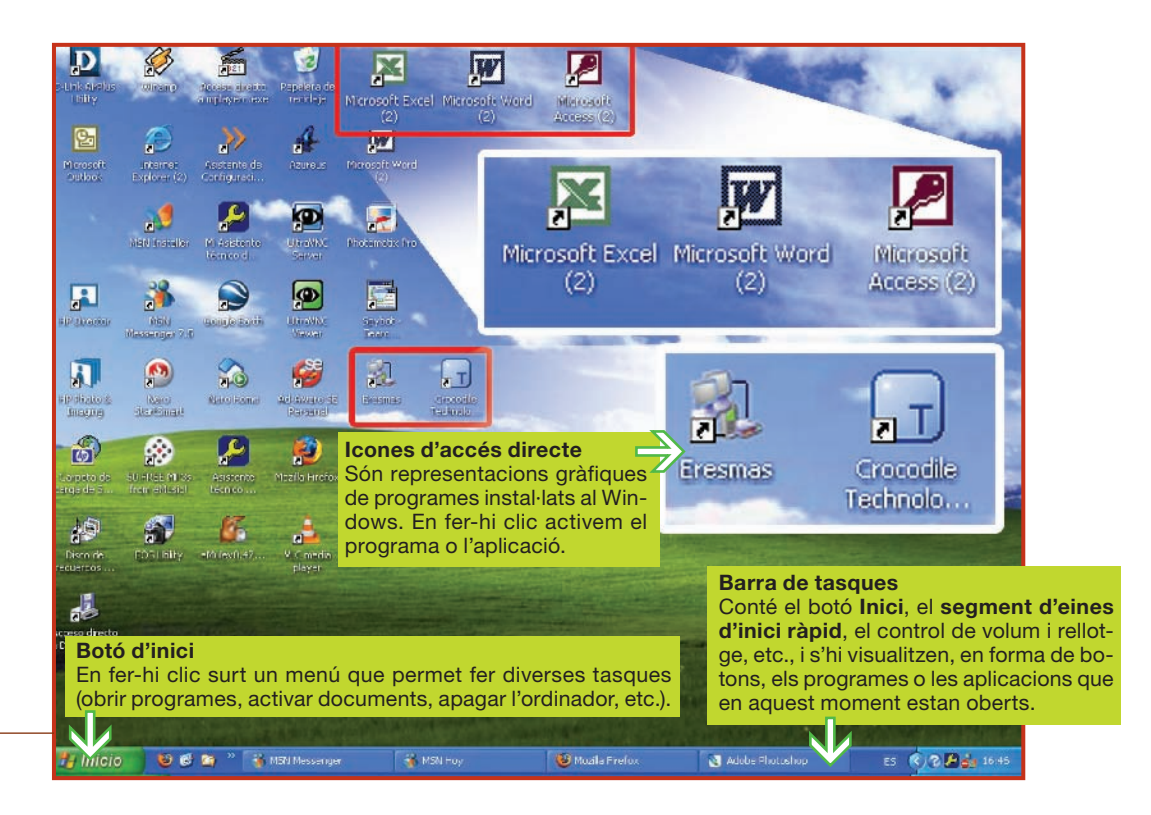

**Figura 2.21.** 

32

### **Experiències**

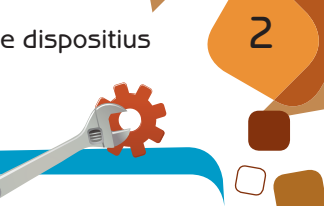

## **6.** L'entorn del Windows. Ús bàsic

En els apartats següents es descriu, a tall d'experiències, algunes de les tasques més habituals que s'acostumen a desenvolupar en l'entorn operatiu Windows. Analitza-les acuradament i, a continuació, practica aquestes opcions emprant l'ordinador com a eina de treball.

### **6.1.** Els menús

El Windows utilitza els menús desplegables per a presentar les opcions d'una aplicació. Així mateix, de les aplicacions que en aquests menús presenten el símbol sorgeixen, al seu torn, nous submenús i fins i tot finestres d'aplicació amb barres de desplaçament que permeten variar els paràmetres del sistema.

### **Per a apagar definitivament l'ordinador:**

- <sup>1</sup> Fes clic sobre el botó *Inici .*
- <sup>2</sup> Selecciona l'opció *Apagar l'equip*.
- <sup>3</sup> Fes clic a *Apagar* .

#### **Per consultar i actualitzar el rellotge i el calendari segueix l'itinerari proposat:**

- <sup>1</sup> Situa el punter del ratolí sobre el rellotge i fes doble clic.
- 2 Surt la finestra en què podem consultar i actualitzar la data i l'hora.
- <sup>3</sup> Fes clic a *Acceptar*.

### **6.2.** Canviar el fons de l'*Escriptori* de treball

Pots modificar l'aspecte que presenta l'*Escriptori* de treball de l'ordinador. El Windows t'ofereix diversos models per seleccionar el que més t'agradi. A la Figura 2.23 es mostra el procés que has de seguir per a modificar-lo com prefereixis. Si vols incloure qualsevol altra imatge, has de repetir el procés.

- <sup>1</sup> Amb el botó del ratolí, fes clic sobre l'*Escriptori*  de treball.
- 2 Selecciona l'opció *Propietats*. Surt la finestra *Propietats de pantalla*.
- <sup>3</sup> A la pestanya *Escriptori*, selecciona el fons que més t'agradi.
- <sup>4</sup> Fes clic al botó *Acceptar*.

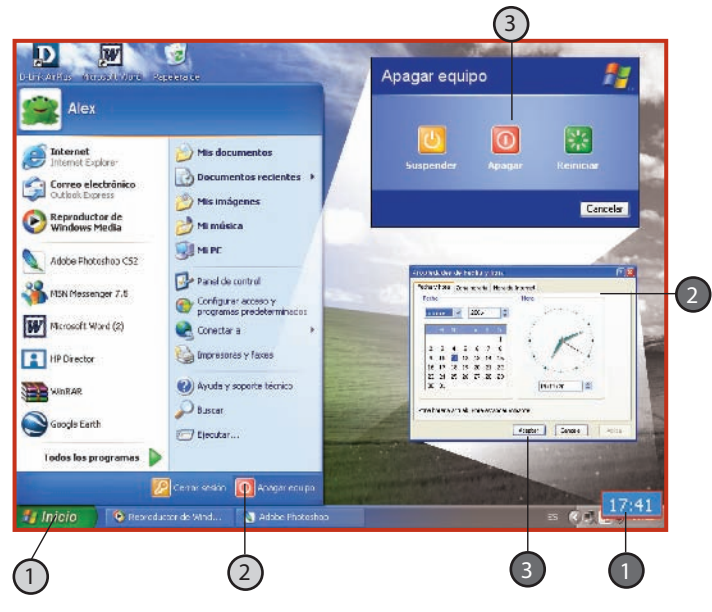

#### **Figura 2.22.**

Procediment que cal seguir per a apagar el sistema o per a consultar o modificar l'hora i la data del calendari.

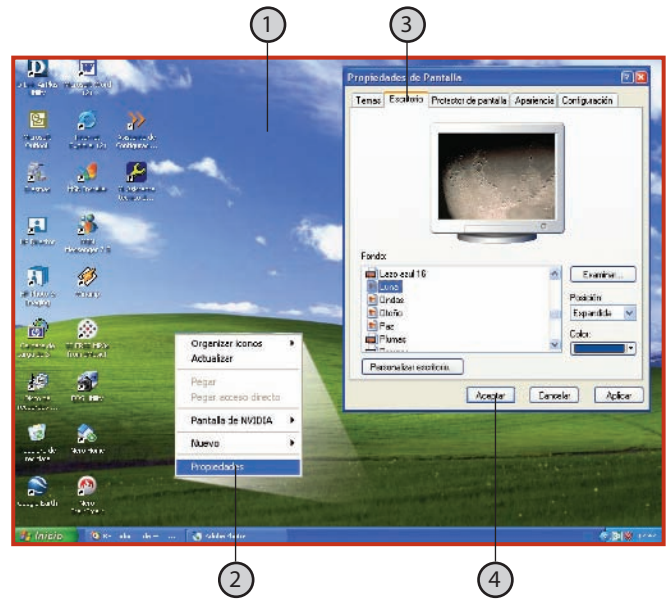

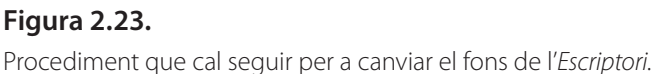

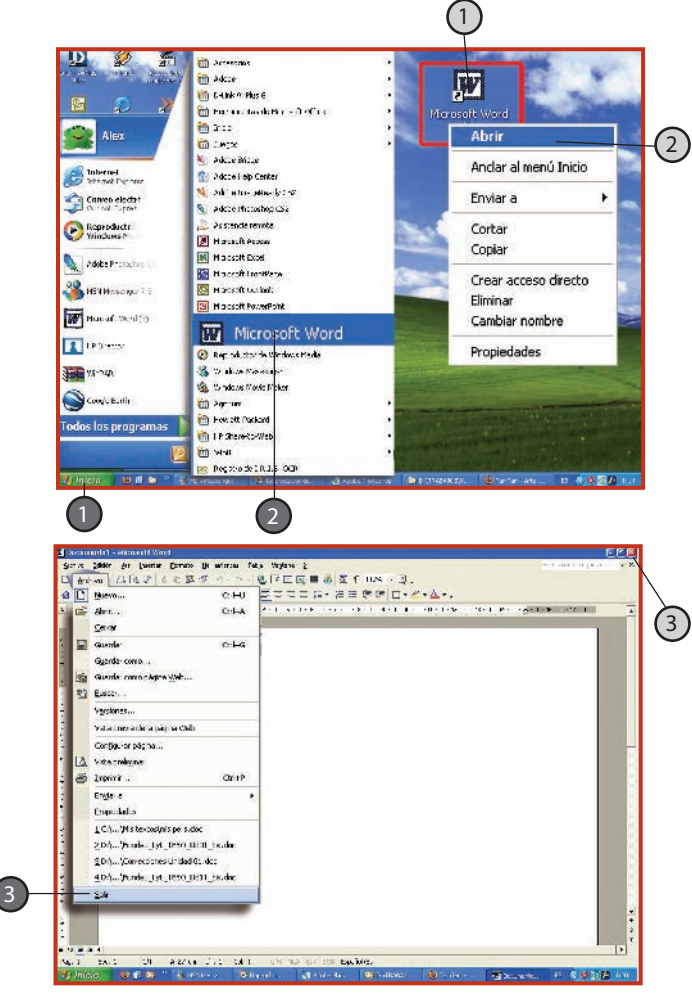

#### **Figura 2.24.**

Procediment que cal seguir per a obrir i tancar un programa.

### **6.3.** Obrir i tancar un programa

Per a entrar en un programa o aplicació s'acostumen a utilitzar, principalment, dos procediments:  $\Omega$  fer doble clic sobre la seva icona o 2 seguir l'itinerari *Inici*, *Tots els programes*. En aquest cas, el Windows mostra un menú desplegable presentant les opcions i els programes installats. Si selecciones el programa desitjat i hi fas clic entraràs a l'aplicació.

A la Figura 2.24 es mostra, a tall d'exemple, el procés que cal seguir per a obrir el programa Word, així com el protocol per a tancar-lo $\Omega$ .

- <sup>1</sup> Fes clic sobre el botó *Inici* .
- <sup>2</sup> Selecciona a *Tots els programes*... l'opció *Microsoft*  Word i fes-hi clic wi Microsoft Word
- **3** Per a sortir, fes clic al botó **X** Tancar, o bé selecciona l'opció *Sortir* que trobaràs en desplegar el menú *Arxiu*.

### **6.4.** Finestres

El Windows fa possible que tota aplicació i tot programa instal·lat al nostre ordinador es pugui utilitzar mitjançant finestres. Aquest sistema proporciona rapidesa i facilita l'ús de l'ordinador.

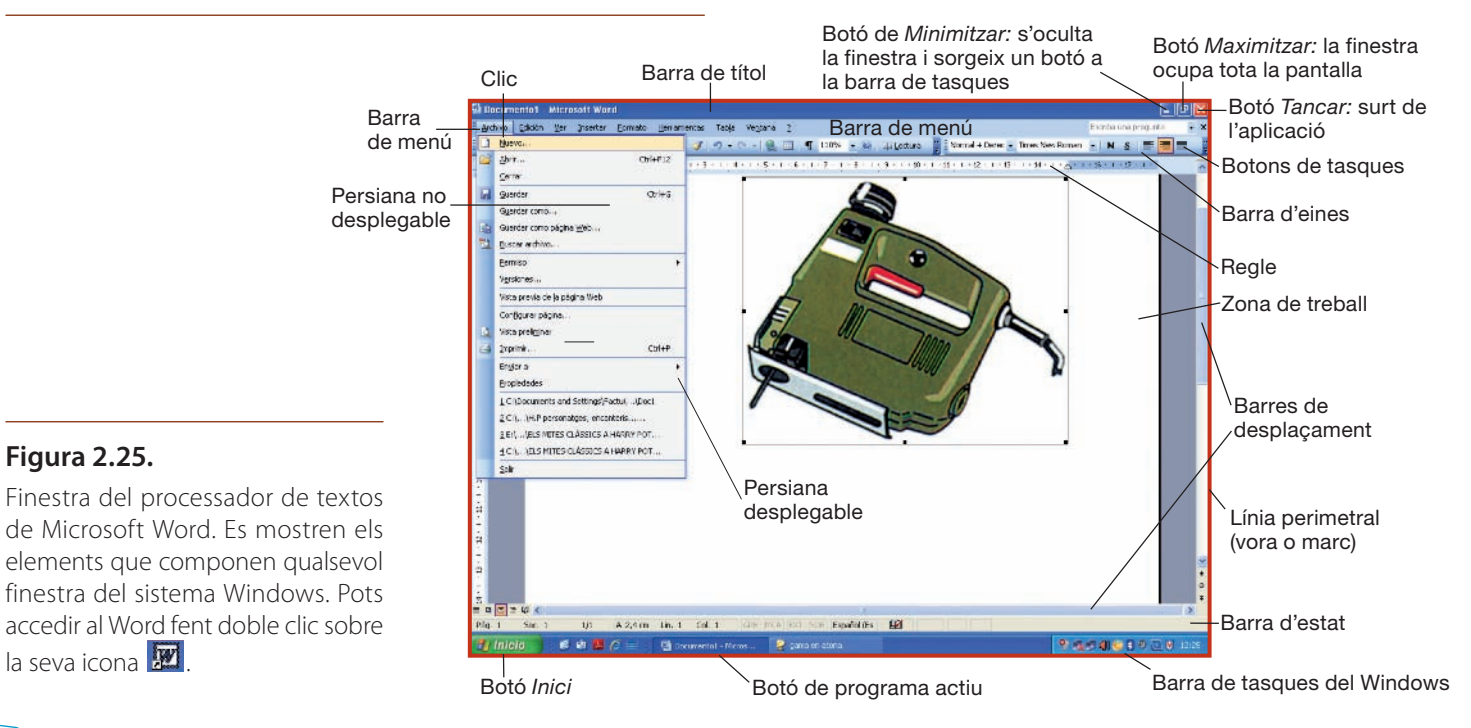

### **7.** Carpetes i arxius com a forma d'organitzar la feina

El mètode utilitzat per a emmagatzemar la informació a l'ordinador es molt similar al que utilitzaries si haguessis d'ordenar diversos tipus de documents dins d'un moble arxivador.

Per a organitzar els documents dins d'aquest moble necessites classificar-los en calaixos i en carpetes per temes. A l'ordinador, mitjançant l'*Explorador* del Windows, pots crear **carpetes** (o **directoris**) per temes o àrees. Quan creïs una carpeta, l'*Explorador* et demanarà que li donis un nom per a identificar-la i distingir-la de la resta. Si dins d'aquest directori necessites fer una altra classificació, pots crear **subcarpetes** o **subdirectoris** on allotjar, ara ja ordenats, els documents específics d'aquesta àrea.

Els noms dels documents sempre van seguits d'un punt amb una extensió de tres lletres, que és la denominació que li dóna l'ordinador a cada tipus de document o arxiu. Així, observant l'extensió, pots distingir ràpidament si es tracta d'un document de text (.doc), un arxiu de so (.mp3), un programa executable (.exe), etc.

L'operació de desar la informació processada no es pot ni s'ha de fer d'una forma caòtica, ja que, actuant d'aquesta manera, en poc temps sorgiran greus dificultats per a localitzar-la.

Per a anomenar i desar arxius has de seguir aquests passos:

- <sup>1</sup> Fes clic al menú *Arxiu* i selecciona l'opció *Desar com*...
- <sup>2</sup> A la finestra que sortirà, selecciona la carpeta on vols desar l'arxiu.
- <sup>3</sup> Assigna un nom al document.
- <sup>4</sup> Fes clic a *Desar*.

#### **Figura 2.27.**

Procés per a anomenar i desar arxius.

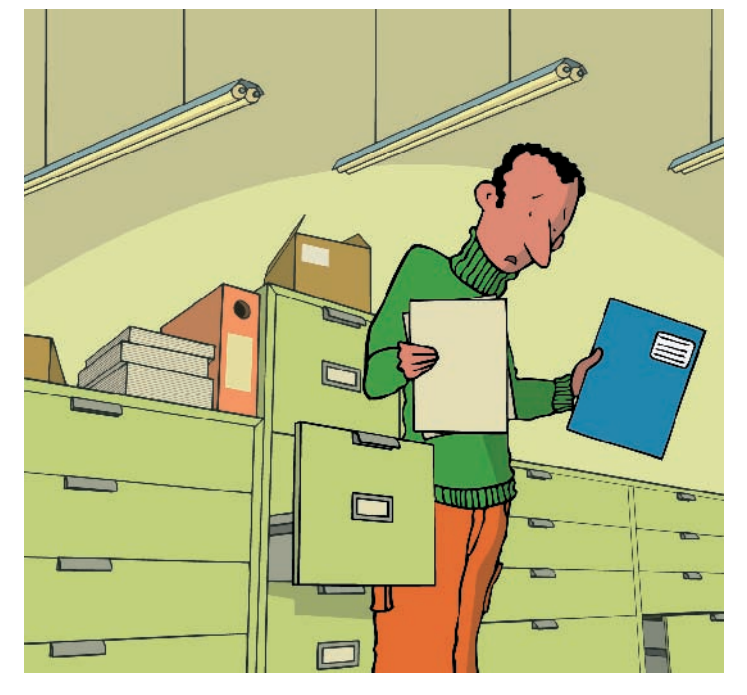

#### **Figura 2.26.**

Estructura de la informació. Quan un directori depèn jeràrquicament d'un altre rep el nom de subdirectori.

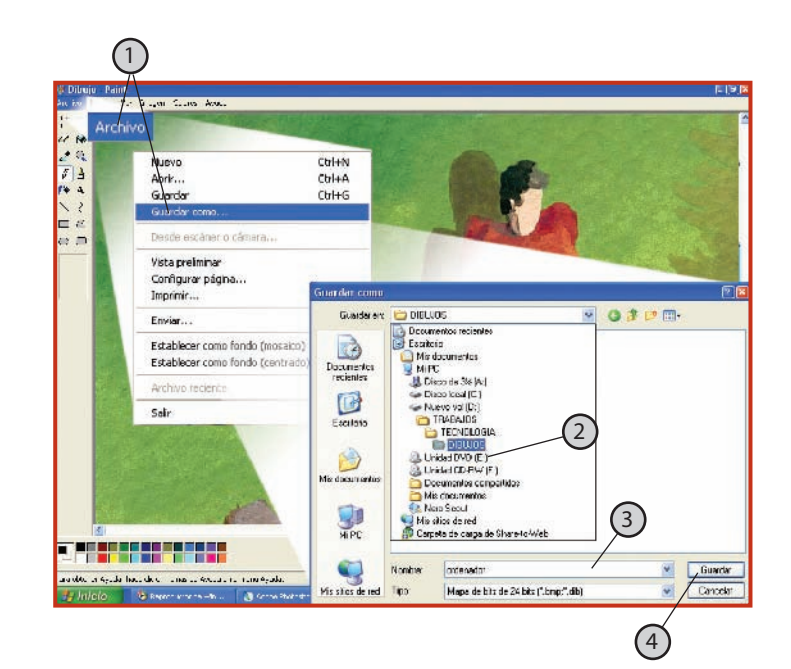

35

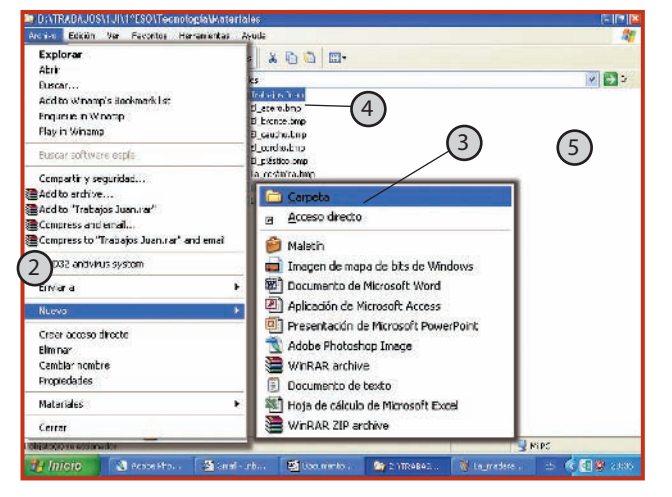

#### **Figura 2.28.**

*Explorador* del Windows creant una carpeta.

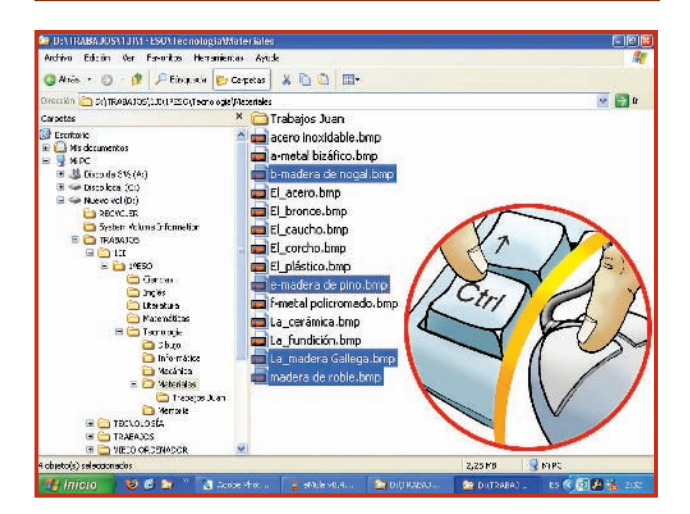

#### **Figura 2.29.**

Mètodes de selecció.

### **8.** Treballant amb carpetes i arxius

A continuació analitzarem, breument, els processos més habituals que cal seguir a l'hora de treballar amb carpetes i arxius.

### **8.1.** Com crear directoris o carpetes

Quan vulguis crear una subcarpeta (una carpeta dins d'una altra), situa't sobre la carpeta principal i segueix els passos descrits a l'itinerari següent:

- <sup>1</sup> Selecciona la unitat A (*Disc de 3 ½*).
- <sup>2</sup> Activa el menú *Arxiu Nou.*
- <sup>3</sup> Fes clic a *Carpeta.*
- <sup>4</sup> Escriu el nom de la nova carpeta *Enganxar.*
- <sup>5</sup> Fes clic sobre la zona de treball.

### **8.2.** Mètodes per a seleccionar arxius i carpetes

Quan volem fer una mateixa acció sobre diversos arxius o carpetes, per exemple; copiar, esborrar, moure..., resulta més còmode i s'estalvia temps si prèviament se seleccionen i, després, s'executa sobre ells la mateixa acció. Els mètodes més habituals de selecció i la forma d'aplicar-los es recullen a la taula següent:

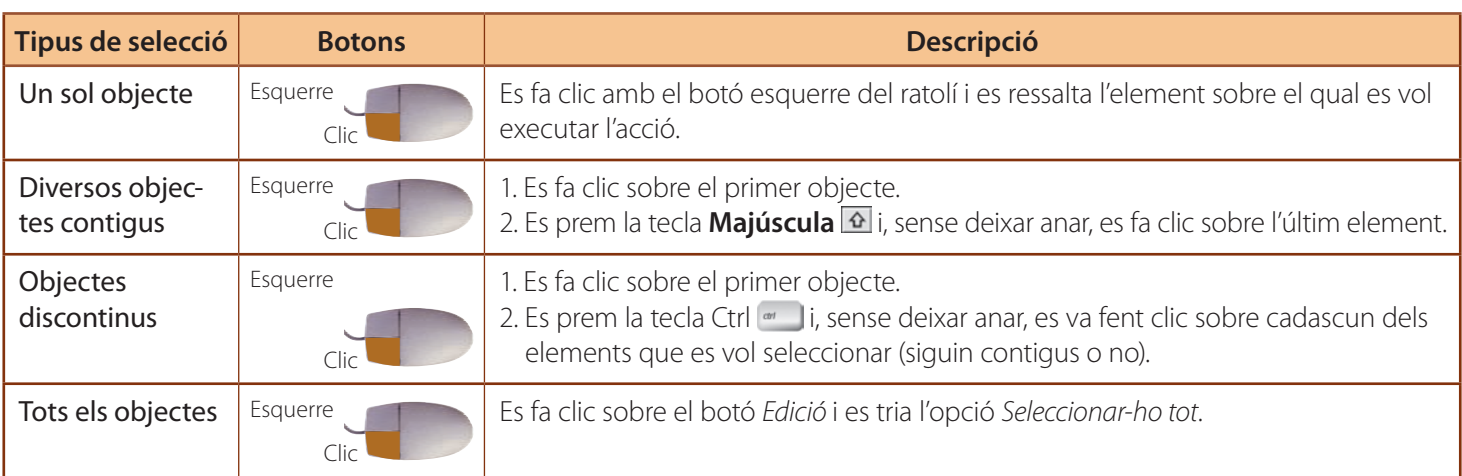

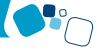

### **8.3.** Com copiar un arxiu a una altra carpeta

Per a copiar arxius o carpetes abans has de seleccionarlos. Recorda que pots utilitzar el mètode de selecció que més t'interessi.

Un cop seleccionats els objectes, pots seguir dos camins: utilitzar els botons *Copiar* i *Enganxar*, situats a la barra d'eines, o seguir el protocol que sorgeix en actuar sobre el menú *Edició*.

Vegeu la figura i itinerari següents:

- <sup>1</sup> Selecciona arxius de la carpeta.
- <sup>2</sup> Prem el botó *Copiar* (o menú *edició-copiar*).
- <sup>3</sup> Selecciona directori o carpeta de destinació.
- <sup>4</sup> Prem el botó dret del ratolí i selecciona *Enganxar*.

### **8.4.** Com eliminar arxius

Per a eliminar arxius o carpetes abans has de seleccionarlos. Recorda que pots utilitzar el mètode de selecció que més t'interessi.

Un cop seleccionats els objectes, pots seguir tres camins: utilitzar el botó **Supr** situat al teclat, seleccionar l'opció *Eliminar* que surt en fer clic amb el botó dret del ratolí o «arrossegar» l'arxiu fins a la Paperera de reciclatge.

Vegeu la Figura 2.30 i l'itinerari següent:

- <sup>1</sup> Selecciona l'arxiu.
- <sup>2</sup> Prem sobre ell amb el botó dret.
- <sup>3</sup> Fes clic a *Eliminar*.

### **Sabies que…**

L'Explorador del Windows et permet eliminar aquells arxius que ja no hagis de necessitar. Aquesta operació l'has de fer amb molta cura. Abans d'eliminar un fitxer assegura't que no conté cap informació que pugui ser útil tant per a tu com per al funcionament del sistema.

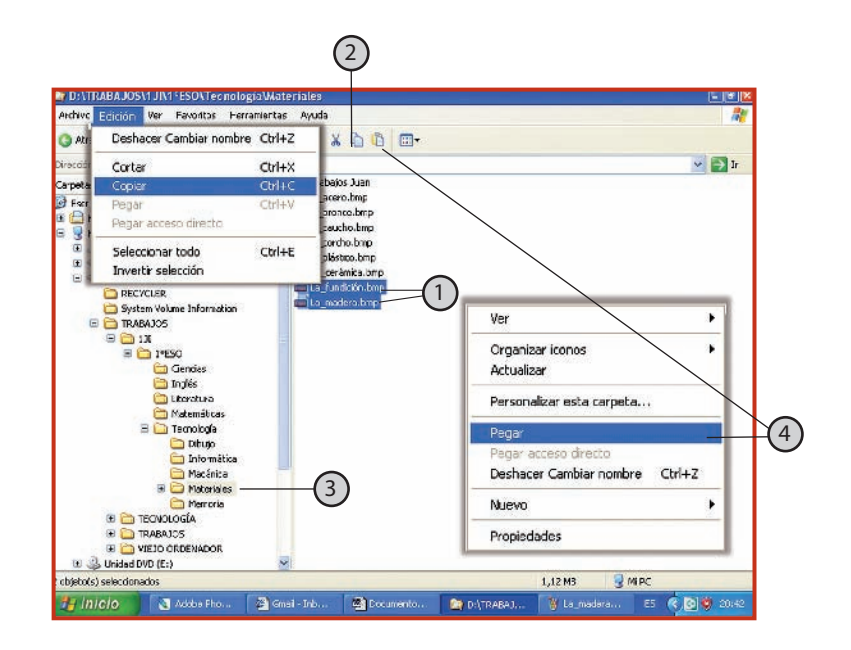

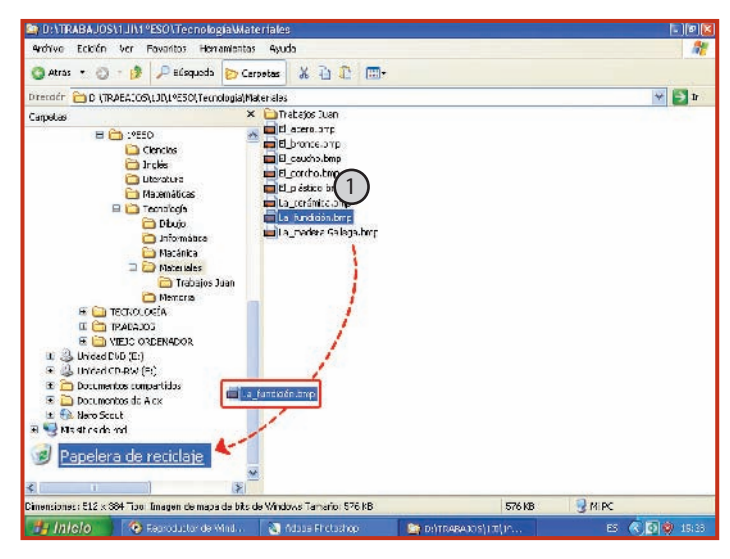

#### **Figura 2.30.**

Explorador del Windows eliminant arxius.

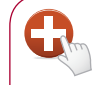

#### **Per a saber-ne més…**

Si vols moure arxius d'una carpeta a una altra, utilitza l'opció *Copiar* i *Enganxar*. Quan vulguis copiar tots els arxius pots utilitzar l'opció *Seleccionar-ho tot*.

Podràs fer la mateixa tasca seleccionant i «arrossegant» els arxius d'una carpeta a una altra.

-2

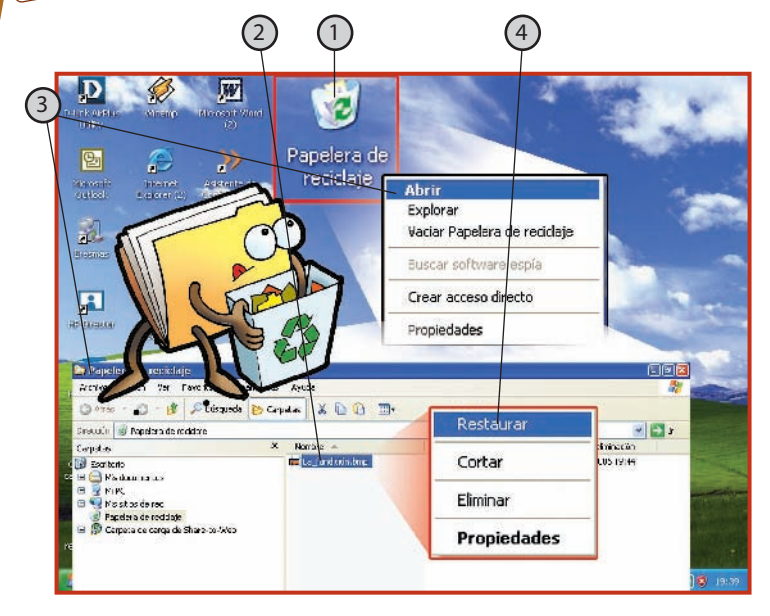

#### **Figura 2.31.**

Recuperant arxius de la paperera.

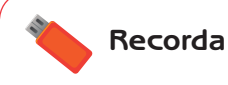

Per a recuperar un arxiu o carpeta abans has de seleccionar-lo. Un cop seleccionat pots restaurar-lo o eliminar-lo definitivament.

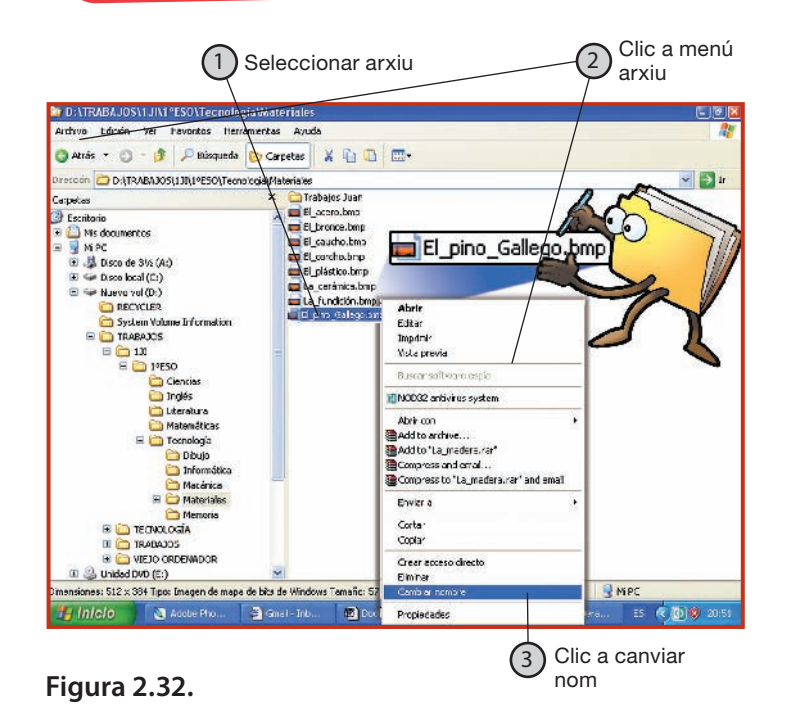

### **8.5.** Com recuperar arxius eliminats

#### **Paperera de reciclatge**

Quan elimines un arxiu, el Windows l'envia a un lloc anomenat *Paperera de reciclatge* (en pots veure la icona a l'Escriptori ). Des d'allà, pots recuperar-lo o eliminar-lo definitivament. Convé fer aquesta tasca de «neteja» de tant en tant, per a evitar que els arxius esborrats ocupin inútilment la memòria de l'ordinador.

Per a recuperar un arxiu o carpeta abans has de seleccionar-lo. Un cop seleccionat l'objecte, pots restaurar-lo o eliminar-lo definitivament. Vegeu la Figura 2.31 i l'itinerari següent:

- <sup>1</sup> Fes clic a *Paperera de reciclatge*.
- <sup>2</sup> Selecciona l'arxiu.
- <sup>3</sup> Fes clic al menú *Arxiu*.
- <sup>4</sup> Fes clic a *Restaurar*.

### **8.6.** Com canviar el nom a un fitxer o carpeta

Com acabem d'explicar, cada cop que generem un document o carpeta hem d'assignar-li un nom que en faciliti la identificació, però, si ens fa falta, podem canviar aquest nom? Per descomptat que sí. Windows permet modificar el nom de qualsevol fitxer o carpeta. Per a això, has d'aplicar el protocol següent:

 $\Omega$  Selecciona l'arxiu o la carpeta que vols reanomenar fent-hi clic.

Un cop seleccionat, pots seguir dos camins:

- Fes clic sobre el nom del fitxer, que quedarà ressaltat dins d'un rectangle. Després, escriu el nou nom i, finalment, fes clic fora seu per a consolidar-lo.
- Selecciona l'opció *Canviar nom* al menú *Arxiu*  <sup>2</sup> i <sup>3</sup> . Vegeu la Figura 2.32.

Procés per a canviar el nom a un fitxer.

### **8.7.** Com cercar arxius

Quan vulguis localitzar un arxiu que no saps o no recordes on es troba, podràs localitzar-lo aplicant l'opció de recerca d'arxius, inclosa a l'Explorador del Windows. Per a això únicament hauràs de seguir l'itinerari proposat, indicant el nom de l'arxiu i la unitat en què vols fer la recerca:

- <sup>1</sup> Selecciona el botó *Recerca*.
- <sup>2</sup> Sortirà un menú contextual amb diversos camps que cal emplenar:
	- Nom de l'arxiu o carpeta que es vol cercar.
	- Lloc en què es vol fer la recerca.
	- Opcions de recerca avançada per data, tipus d'arxiu, grandària…
- <sup>3</sup> Fes clic sobre el botó *Cercar*.

Un cop feta la recerca, l'*Explorador* del Windows mostrarà en una finestra els arxius localitzats amb el mateix nom, així com la seva adreça, grandària, tipus i la data en què han estat modificats per última vegada.

### **8.8.** Com crear icones d'accés directe

Els accessos directes són icones situades a l'Escriptori que es troben vinculats a una aplicació, programa, carpeta, etc. Això ens permet que, en fer-hi doble clic, accedim directament a l'objecte associat.

A la Figura 2.34 es mostra el procés que cal seguir per a crear sobre l'*Escriptori* de treball un accés directe a la unitat A.

#### **Figura 2.34.**

**Activitats**

Com crear icones d'accés directe.

#### 1 **Profit**  $\gamma$ :  $\Box$ **T** space  $\Box$  $P$ **D B** twiking **By New**  $P$  bases  $-749$ **The contract of the contract**  $\left\langle \frac{\partial \phi}{\partial x} \right\rangle$  as a contract  $\begin{pmatrix} -1 & 0 \\ 0 & -1 & 0 \end{pmatrix}$ **PETT** Monday  $\Box$ Dem Office.org 2.4 (ps)  $\Box$  $P$  and  $\begin{bmatrix} 1 \\ 0 \\ 0 \end{bmatrix} \begin{bmatrix} 1 \\ 0 \\ 0 \end{bmatrix} \begin{bmatrix} 0 \\ 0 \\ 0 \end{bmatrix} \begin{bmatrix} 0 \\ 0 \\ 0 \end{bmatrix} \begin{bmatrix} 0 \\ 0 \\ 0 \end{bmatrix} \begin{bmatrix} 0 \\ 0 \\ 0 \end{bmatrix} \begin{bmatrix} 0 \\ 0 \\ 0 \end{bmatrix}$  $\boxed{\text{min}} \begin{array}{c} \text{sum} \; \text{vs.} \; \text{sub.} \\ \text{max} \; \text{sub.} \; \text{sub.} \end{array}$  $\frac{1}{\sqrt{2}}$  $\begin{array}{|c|c|}\hline 0&x\text{ on}\end{array}$ **IV** Processing and **IV Concert** 2 3 state X

#### **Figura 2.33.**

Com cercar un arxiu.

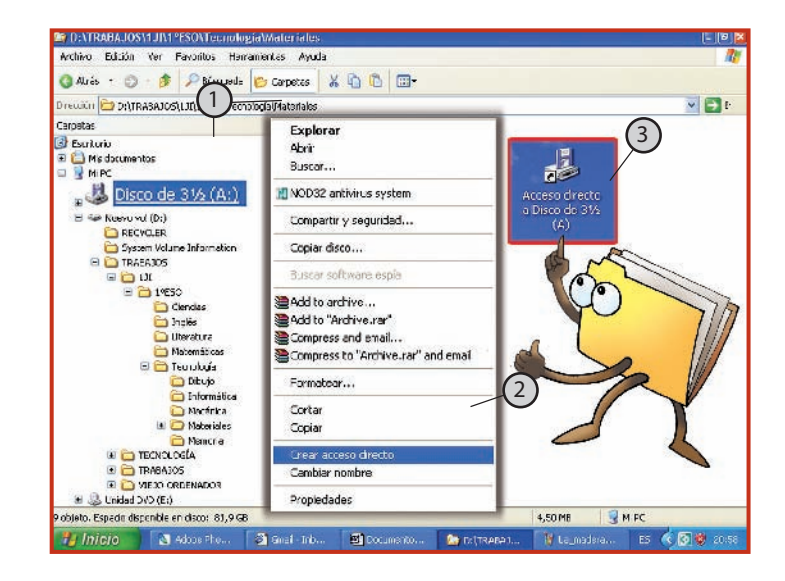

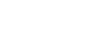

- **5.** Localitza tots els arxius o carpetes amb el nom de «La meva música» que es trobin dins *El meu PC*.
- **6.** Cerca a la carpeta *Els meus documents*tots els arxius i les carpetes que s'hagin modificat en els últims dos dies.

### **9.** *Explorador* del Windows

Com hem explicat, dins l'ordinador els documents s'organitzen en carpetes (o directoris) que, al seu torn, poden contenir a l'interior totes les carpetes que siguin necessàries per a allotjar, de forma ordenada, tota la informació que necessitis emmagatzemar.

Per a fer aquestes tasques, el Windows disposa d'un programa o aplicació anomenat *Explorador* del Windows. Aquest programa, a més de mostrar d'una forma gràfica les unitats, els directoris i els fitxers que conté l'ordinador, permet generar, eliminar i gestionar les carpetes que es necessitin.

A la Figura 2.36 surten els elements característics que acostuma a presentar la finestra *Explorador* **de Windows**.

Per a entrar en l'aplicació, fes clic sobre la seva icona o segueix l'itinerari següent:

- <sup>1</sup> Fes clic sobre el botó *Inici* i selecciona l'opció *Tots els programes*.
- <sup>2</sup> Selecciona l'opció *Explorador de Windows*, on surt una finestra similar a la representada a la Figura 2.35. Fes clic sobre la icona.

#### **Altres aplicacions**

El Windows facilita als usuaris diferents programes d'aplicació perquè aquests, si volen, puguin utilitzar-los com a eines de treball o distracció, per exemple: la calculadora, el bloc de notes, els jocs d'entreteniment…

Per a accedir a la calculadora, segueix l'itinerari següent:

- <sup>1</sup> Fes clic a *Inici*.
- <sup>2</sup> Selecciona *Tots els programes*.
- <sup>3</sup> Fes clic a *Accessoris*.
- <sup>4</sup> Selecciona *Entreteniment/Reproductor Windows Media*
- <sup>5</sup> *Selecciona calculadora*.

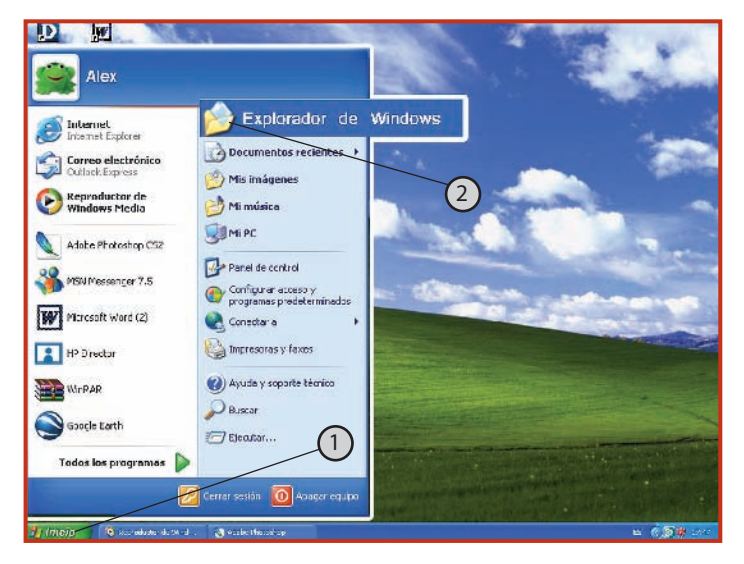

#### **Figura 2.35.**

Accés a *l'Explorador* de Windows.

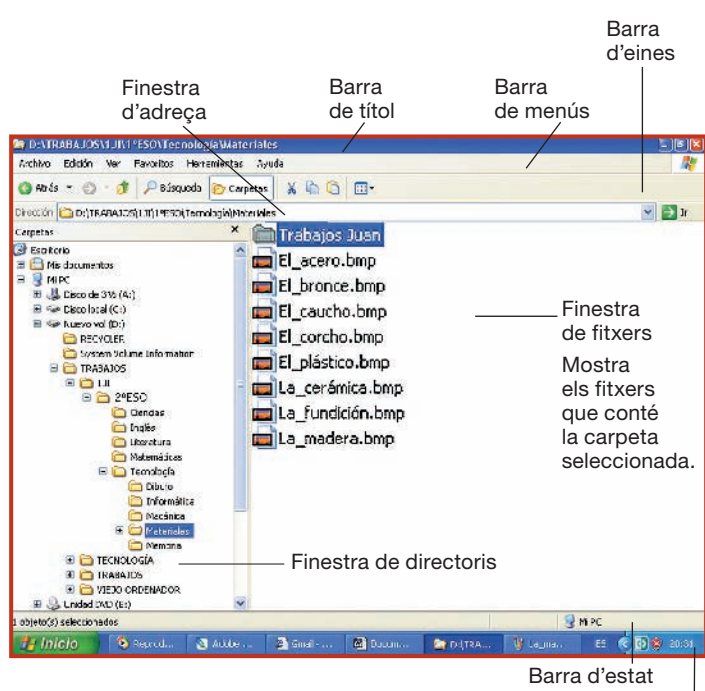

Barra de tasques

Finestra de l'aplicació *Explorador* del Windows.

**Figura 2.36.** 

### **Activitats finals**

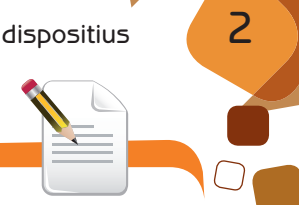

### Individuals

- **1.** Escriu al teu quadern un resum breu sobre la història i l'evolució dels ordinadors, indicant les qualitats de les màquines més representatives de cada etapa.
- **2.** Classifica al teu quadern els dispositius d'entrada i sortida de dades que tenen els equips informàtics de la teva aula. Indica els elements de cadascun i explica'n el funcionament i les propietats que els caracteritzen.
- **3.** Representa en una taula totes les combinacions possibles (apagat-encès) que es poden fer amb dos llums. Fes el mateix amb tres llums. Relaciona els resultats amb el codi binari. **7**
- **4.** Identifica a l'ordinador de la teva aula els elements gràfics fonamentals de *l'Escriptori* de treball i de la finestra del processador de textos Word.

### $\sum$  De grup

 **1.** Seguiu l'itinerari *Inici-Programes-Accessoris* i localitzeu els jocs que conté el sistema. Demaneu permís al vostre professor per a experimentar-hi deu minuts abans de concloure la sessió.

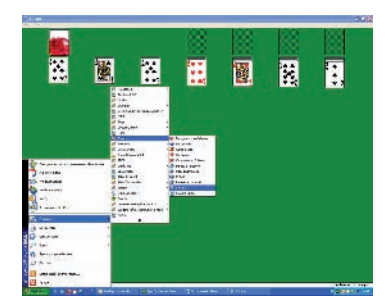

 **2.** Determineu el procés que cal seguir per a accedir a la calculadora de l'ordinador.

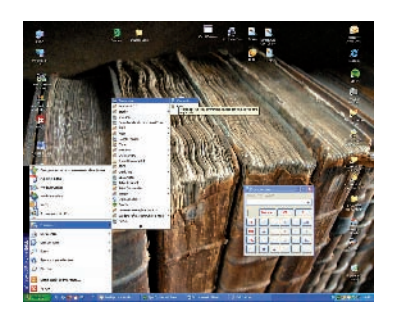

 **3.** Practiqueu les opcions de crear directoris i carpetes, copiar arxius a altres carpetes, canviar de nom un document, explorar els documents que conté una carpeta, unitat, etc.

 **4.** Prepareu un mural que contingui els diversos dispositius d'entrada i sortida d'informació de què disposeu a la vostra aula, així com la forma en què aquests es troben connectats. Anoteu, al costat de cadascun d'ells, les característiques i aplicacions més importants. Procureu deixar un espai per a incloure la informació d'altres perifèrics que aneu coneixent al llarg del curs. **<sup>6</sup>**

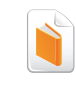

#### **Del quadern de treball**

Fes les activitats corresponents a aquesta unitat proposades al teu quadern de treball.

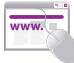

#### **Recerca d'informació <sup>4</sup>**

En petits grups, cerqueu informació en revistes especialitzades, biblioteques i per Internet sobre equips informàtics actuals. Posteriorment, debateu a classe sobre aquest tema amb els altres grups.

Prepareu un resum breu amb les conclusions a què heu arribat.